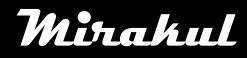

# **Mirakul** COMPUTHERM S300

## **Upute za instalaciju i upotrebu**

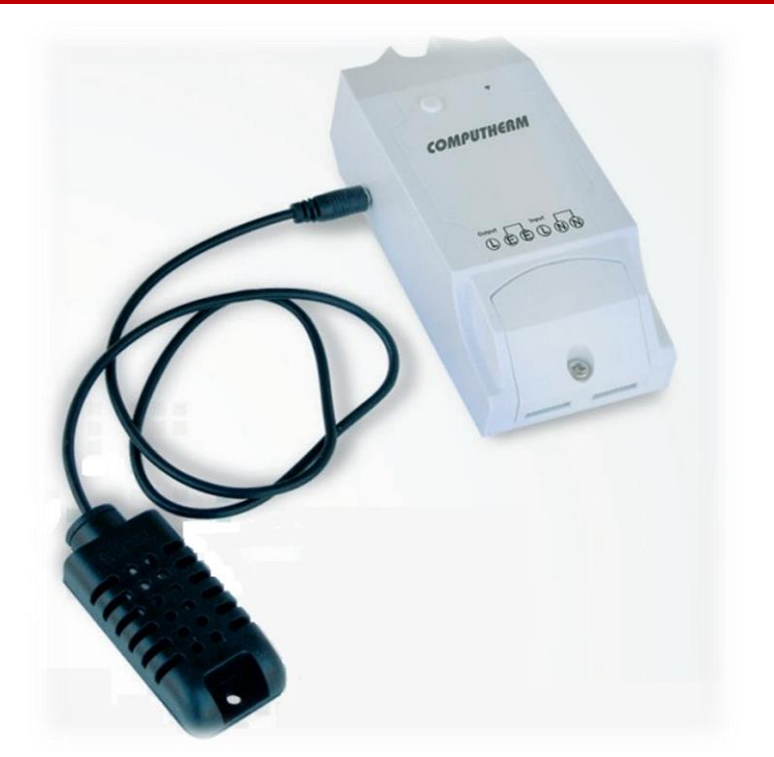

#### **Sadržaj:**

- **1. Općenito o termostatu**
- **2. Važna upozorenja i mjere opreza**
- **3. Značenja LED signala termostata**
- **4. Puštanje aparata u pogon**
	- **4.1.** Skidanje i instalacija mobilne aplikacije

 **4.2.** Povezivanje termostata s korisničkim računom u uspostava komunikacije između termostata i Wi-Fi mreže

#### **5. Upotreba termostata i aplikacije,opis funkcija i servis**

#### **6. Preporučena upotreba termostata**

 **6.1**. Daljinska kontrola centralnog grijanja,grijača i infracrvenih grijaćih panela

 **6.2.** Programirane operacije i daljinska kontrola ostalih električnih uređaja (vodene pumpe,hladnjaci)

- **7. Praktični savjeti**
- **8. Tehnički podatci**

#### **1.OPĆENITO O TERMOSTATU**

**COMPUTHERM S300** Wi-Fi termostat je aparat koji može biti kontroliran putem mobilnog telefona preko Interneta,i preporučamo ga kao primarni dodatak postojećem centralnom grijanju, da bi se omogućila daljinska kontrola. Kad je uključen,mrežni napon se pojavljuje na terminalu termostata, i ispod limita maksimalnog opterećenja, termostat je prikladan za kontrolu bilo kojeg spojenog električnog uređaja (plinski bojleri,infracrveni grijači paneli…). S uređajem se lako rukuje na mjestu manualno ili putem mobilnog telefona putem Interneta a njegovo radno stanje se može provjeriti neprekidno. Dodatno,uređaj omogućuje automatsku kontrolu prema vlazi i temperaturi. Nekoliko termostata instaliranih na različitim mjestima mogu biti registrirani preko istog korisničkog računa i mogu biti kontrolirani preko istog mobilnog telefona. Za lakše rukovanje, uređaju koji prepadaju istom mjestu mogu se podijeliti u različite grupe (npr. stan ili vikendica). Uređaji koji su stavljeni u rad mogu biti kontrolirani s više od jednog mobilnog telefona uz pomoć funkcije **"Share".** Sustav grijanja s postojećim termostatom, nadograđen s **COMPUTHERM S300** Wi-Fi termostatom postaje daljinski upravljan putem mobilnog telefona preko Internet. Također nudimo instalaciju dopunskog **COMPUTHERM S100** Wi-Fi senzorskog centra za one koji žele kontrolirati **COMPUTHERM S300**  termostat ovisno o temperaturi/vlazi izmjerenoj u drugoj sobi putem mobilnog telefona. Za primjer, s instalacijom **COMPUTHERM S100** Wi-Fi senzorskog centra,bojler koji je spojen s **COMPUTHERM S300** u podrumu može biti lako kontroliran preko temperature koja je izmjerena u dnevnoj sobi. Ovaj uređaj je iznimno koristan kad ne koristite stan ili kuću prema već određenom rasporedu, kad napuštate Vaš dom na neodređeno vrijeme ili jednostavno želite kontrolirati grijanje daljinski.

**Funkcije i servis aparata, te preporuke za upotrebu su detaljno opisani u poglavljima 5 i 6.**

#### **2. VAŽNA UPOZORENJA I MJERE OPREZA**

- Prije upotrebe aparata, molimo da pažljivo proučite upute i pratite korak po korak instrukcije.
- Termostati su dizajnirani za kućnu ili poslovnu upotrebu (nikako industrijsku) i koriste se za kontrolu električnih uređaja čije performanse ne prelaze 3.6 kW ( 230 V AC; 50-60Hz; 16 A).
- Kad je uključen, mrežni napon se pojavljuje na terminalu termostata, suprotno termostatima s konvencionalnim relejnim izlazom.
- Prije upotrebe termostata,provjerite dali je dostupna Wi-Fi mreža na mjestu gdje želite koristiti uređaj.
- Uređaj je dizajniran za unutarnju upotrebu. Ne koristiti u vlažnim,prašnjavim ili kemijski agresivnim područjima.
- Ovaj uređaj je termostat koji može biti upravljan bežično preko Wi-Fi mreže. Da bi spriječili smetnje,ometanja držite ga podalje od ostale električne opreme.
- Proizvođač ne preuzima odgovornost za nijednu direktnu ili indirektnu ozljedu ili gubitak nastalu tokom upotrebe proizvoda.
- Uređaj ne može raditi bez struje,a u slučaju nestanka struje pamti postavke i nastavlja s radom kad se struja vrati. U manualnom modu provjerite postavke i ako treba podesite startnu poziciju u slučaju gubitka struje.( Uključen/isključen,zadnje stanje,vidjeti točku "g" u poglavlju 5). Ako namjeravate koristiti uređaj u mjestu gdje je gubitak napona česta pojava, zbog sigurnosti bi trebalo češće provjeravati termostat.
- **Prije same kontrole uređaja koji se spojen s termostatom, uvjerite se da uređaj funkcionira savršeno kad ga termostat kontrolira i da može raditi s sigurnosti.**

 Program termostata i mobilna aplikacija se konstantno nadograđuju. Za pravilan rad molimo često provjerite dali je dostupna nova inačica programa odnosno aplikacije u meniju pod **"…"/"Setting"** i uvijek koristite zadnju verziju. Zbog konstantnih ažuriranja moguće je da neke funkcije aparata ili mobilna aplikacija funkcioniraju drukčije od opisanog. ( serviser će Vam poslati obavijest o mogućnosti ažuriranja programa).

#### **3.ZNAČENJA LED SIGNALA TERMOSTATA**

Operativni uvjeti termostata označeni su jednim crvenim i jednim plavim LED svjetlom kako je opisano u nastavku:

- Normalna operacija uređaja označena je solidnim plavim LED svjetlom
- Uređaj signalizira komunikaciju s Wi-Fi mrežom kako je opisano:
	- plavo LED svjetlo žustro treperi ili

- plavo LED svjetlo zatreperi 3 puta pa svijetli stalno kratko vrijeme i ovaj proces se ponavlja.

- Kad plavo LED svjetlo zatreperi jednom kratko vrijeme svakih nekoliko sekundikomunikacija između termostata i Wi-Fi mreže nije uspostavljena.
- Kad plavo LED svjetlo zatreperi 2 puta kratko vrijeme svakih nekoliko sekundikomunikacija između termostata i Wi-Fi mreže je uspostavljena ali komunikacija s centralnim serverom nije uspjela.
- Kad plavo LED svjetlo zatreperi jednom po 1 sekundu svakih nekoliko sekunditermostat je spojen s Wi-Fi mrežom i centralnim serverom ali komunikacija s korisničkim računom nije uspostavljena.
- Uključen termostat signalizira se stalnom iluminacijom crvenog LED svjetla kraj plavog LED svjetla.

### **4.PUŠTANJE APARATA U POGON**

#### **4.1. Skidanje i instalacija mobilne aplikacije**

Termostatom se može upravljati s uređaja koji koriste **Android** ili **iOS** operativne sustave putem aplikacije **COMPUTHERM S Series**.

**a)** Skinite besplatnu aplikaciju **COMPUTHERM S Series** s App-store-a ili Google play-a na Vaš mobilni uređaj ili tablet koji namjeravate koristiti za kontrolu termostata. Aplikacija je dostupna putem linka ispod ili putem QR koda:

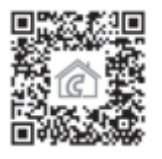

#### <http://quatrax.hu/computherm-wi-fi-termosztatok/>

 **b)** Nakon što se aplikacija instalirala, registrirajte korisnički račun putem Vaše E-mail adrese. Tokom registracije postavite e-mail koji želite koristi te pritisnite "Next". Na stranici što se otvorila

pritisnite **"Send"** i aplikacija će poslati Vaš e-mail centralnom serveru koji će odgovoriti s četveroznamenkastim kodom za potvrdu korisničkog računa. Nakon tog,postavite zaporku od najmanje 8 znakova. Kad ste spremni kliknuti 2 puta na **"Register"** i uđite u Vaš korisnički račun. Nakon ovog aplikacija je spremna za korištenje.

#### **4.2. Povezivanje termostata s korisničkim računom i uspostava komunikacije između termostata i Wi-Fi mreže**

Aparat bi trebao biti povezan s drugim korisničkim računom od onog kojeg koriste Android ili iOS operativni sustavi.

**4.2.1. U slučaju da uređaj koristi Android operativni sustav** možete povezati termostat s korisničkim računom putem ovih koraka:

**a)** Omogućite spajanje na Wi-Fi mrežu putem Vašeg Android uređaja

**b)** Povežite termostat na glavni izvor napajanja preko "N","L" i "E" povezne točke koje se nalaze na aparatu u neposrednoj blizini Vašeg Android uređaja i odaberite Wi-Fi ruter, potom pričekajte oko 10 sekundi. Odabran ruter trebao bi imati pristup Internetu.

**c)** Pritisnite i držite tipku termostata oko 5 sekundi. LED svjetlo na aparatu zatreperiti će 3 puta i potom ostati svijetliti kratko vrijeme nakon čega se ovaj proces ponavlja. Pritisnite i držite tipku opet oko 5 sekundi. Sad će plavo LED svjetlo žustro treperiti i signalizirati da je aparat u načinu ugađanja (ako iskrsnu drugi problemi prilikom ostalih koraka predlažemo da resetirate ruter na tvorničke postavke i pokušate opet. Drugi način ugađanja: pritisnite samo jednom tipku termostata duže vrijeme i tad će plavo LED svjetlo zatreperiti 3 puta i ostati svijetliti kratko vrijeme nakon čega se ovaj proces ponavlja. Treperenje signalizira alternativni/drugi način ugađanja).

**d)** Na Android uređaju otvorite aplikaciju **COMPUTHERM S Series ,**potom kliknite **"+"** u dnu ekrana pa "**Next".** 

**e)** U aplikaciji dajte ime Wi-Fi mreži s kojom će termostat biti povezan i za nastavak pritisnite "Next".

**f)** Android uređaj će automatski naći termostat u blizini i povezati ga s korisničkim računom i uspostaviti komunikaciju termostata i Wi-Fi mreže koja je odabrana.

**g)** Kao zadnji korak potrebno je imenovati termostat (npr. dnevni termostat) da bi se razlikovao od ostalih električnih uređaja i potom pritisnite **"Submit"** tipku. Sad kad uđemo u aplikaciju termostat je vidljiv pod imenom koji smo mu zadali. Sad povežite uređaj koji će kontrolirati termostat (pogledati poglavlje 6 za detaljne upute) koji postaje daljinski upravljan ovim putem. **Pobrinite se da uređaj koji će biti kontroliran pa ni termostat nisu spojeni na napajanje dok je uređaj spojen na termostat.**

**4.2.2. U slučaju da uređaj koristi iOS operativni sustav,**termostat možete povezati s korisničkim računom i Wi-Fi mrežom putem ovih uputa:

a) Spojite termostat na napajanje preko "N","L" i "E" točke za povezivanje naznačene na aparatu u neposrednoj blizini **iOS** operativnog uređaja i odabranog Wi-Fi rutera.( Odabrana Wi-Fi mreža mora imati pristup Internetu).

**b)** Na vašem **iOS** uređaju otvorite **COMPUTHERM S Series** aplikaciju, pritisnite "+" na dnu ekrana i potom "Next".

**c)** Pritiskom na **"Home"** tipku na Vašem **iOS** uređaju pošaljite aplikaciju u pozadinu i uđite u stavku menija pod imenom **"Settings/Wi-Fi mreže".** Pritisnite i držite tipku termostata oko 5 sekundi. Plavo LED svjetlo na aparatu zatreperit će 3 puta i ostati svijetliti kratko vrijeme nakon čega se proces ponavlja. Pritisnite opet i držite tipku ovaj put 5 sekundi. Sad aparat signalizira plavim LED svjetlom da je u modu ugađanja. Sad **"ITEADxxxxxx"** Wi-Fi mreža je dostupna u listi Wi-Fi mreža.( Ako se dogodi nekakav drugim problem prilikom povezivanja preporučamo da resetirate ruter na tvorničke postavke i pokušate ponovno. Drugi način za povezivanje je: pritisnite samo jednom tipku aparata duže vrijeme dok plavo LED svjetlo ne zatreperi 3 puta i ostane svijetliti kratko vrijeme nakon čega se ovaj proces ponavlja. Ovo treperenje signalizira alternativno ugađanje).

**d)** S popisa Wi-Fi mreža odaberite onu pod imenom **"ITEADxxxxxx"** i zaštite je lozinkom :**12345678 (**Ako uređaj ne dopušta spajanje na odabranu mrežu,izbriše ostale Wi-Fi mreže jer se uređaj na njih povezuje automatski). Kad se **iOS** uređaj poveže na Wi-Fi mrežu termostata izađite iz stavke menija **"Settings".**

**e)** Na vašem **iOS** uređaju otvorite opet aplikaciju **"COMPUTHERM S Series"** i pritisnite **"Next"** na dnu ekrana.

f) Na sljedećem ekranu dajte ime Wi-Fi mreži i lozinku gdje će biti spojen,potom pritisnite "Next" opet. Slijedeći ovo **iOS** uređaj automatski će povezati termostat s korisničkim računom i uspostaviti vezu termostata i Wi-Fi mreže koja je odabrana.

**g)** Posljednje, dajte ime termostatu (npr. dnevni termostat) tako da se razlikuje od ostalih uređaja povezanih s korisničkim računom i potvrdite pritiskom na **"Added successfully"** potom na **"OK"** koje se pojavi naknadno. Termostat je sad vidljiv pod imenom koji smo mu dali. Sad možete povezati uređaj koji će kontrolirati termostat ( vidi poglavlje 6 za detaljne upute) koji postaje upravljan na daljinu ovim putem. **Pobrinite se da ni uređaj koji će kontrolirati pa ni termostat nisu povezani na glavni izvor napajanja dok je uređaj spojen s termostatom.**

#### **5. UPOTREBA TERMOSTATA I APLIKACIJE,OPIS FUNKCIJE I SERVIS**

Nakon što ste uspostavili komunikaciju termostata i odabrane Wi-Fi mreže( koja mora imati pristup Internetu),povezali termostat s korisničkim računom,možete upravljati njime pomoću aplikacije. Da bi omogućili upravljanje s daljine,u aplikaciji uđite u Vaš korisnički račun pomoću korisničkog imena i lozinke . Putem stavki menija uređaje možete podijeliti u grupe **("Group")** i odaberite one koje želite vidjeti na glavnom zaslonu. Postavke korisničkog računa i aplikacija mogu se podešavati,a aplikacija se može ažurirati postavkama menija. Android aplikacija ima funkcionalnog widgeta koji ima sve temeljne funkcije uređaja koji su spojeni na korisnički račun koje su lako dostupne s početnog zaslona Android uređaja. Termostat će nastaviti s radom iako nema Internet veze. Uz to, nastaviti će s radom kad napajanje koje je nestalo dođe nakon određenog vremena,osim ako Internet nije dostupan kad se napajanje vratilo. Ako iz bilo kojeg razloga,u budućnosti budete željeli kontrolirati uređaje putem druge Wi-Fi mreže ili s drugog korisničkog računa,prvo ga morate obrisati iz ovog korisničkog računa koristeći tipku "Delete" i potom pustite termostat u servis opisan u poglavlju 4. Pažnja! U

postavkama uređaja program termostata se također može ažurirati. Za pravilan rad najbolje je redovito provjeravati dali je dostupna nova verzija programa i uvijek koristite zadnju verziju.

#### **Funkcije termostata i servis su:**

**a) Ručno** on/off : pritisnite tipku termostata kratko vrijeme.

**b) Ručno** on/off putem aplikacije: kliknuti on/off tipku.

**c) Vremensko uključivanje/isključivanje** po potrebi putem aplikacije: kliknuti na **"Timing/Timer**" i odrediti postavke funkcije.

**d) Vremensko uključivanje/isključivanje** pomoću aplikacije je nakon nekog vremena isteklo : kliknuti **"Countdown**" i odrediti vrijednosti ove funkcije.

**e)** Ponavljajuća vremenska kontrola uključivanja/isključivanja uz pomoć aplikacije nakon određenog perioda je istekla : kliknite "..." potom "Loop timer" da bi odredili nove postavke funkcije.

**f)** Automatski način: kliknite na "Auto/Manual" tipku i potom odredite parametre koji su vam potrebni (temperatura ili vlaga) i povezane uvjete **(**npr. **" Veća temperatura od 22°C"** ili **"Temperatura niža od 21 °C"** ili **ON/OFF).** Možete promijeniti način rada pritiskom ponovno na **"Auto/Manual"** .

**g)** Možete doći do postavci uređaja pritiskom na **"…"** potom tipku **"Setting".** Ovdje možete promijeniti ime uređaja ,ili u slučaju uključivanja/isključivanja aktivirati vibraciju na svom mobilnom uređaju ili ažurirati program. Možete također odrediti postavke uređaja u slučaju nestanka napajanja (pozicija nakon dolaska napajanja). Za pravilan rad uvijek provjeravajte dali je dostupna nova verzija programa i uvijek koristite zadnju izdanu verziju.

**h)** Možete podijeliti uređaj s ostalim korisničkim računima (članovi obitelji,stanari) pritiskom na tipku **"Share".** Dijeljenje zahtijeva da se druga strana također registrira na korisnički račun i ostane povezana dok traje dijeljenje veze.

**i)** Koordinirana kontrola nekoliko uređaja funkcijom **"Scene"**: Koordinirana kontrola nekoliko uređaja povezanih preko korisničkog računa izvodi se funkcijom "**Scene**". Ručno možete kontrolirati nekoliko uređaja istovremeno,prema unesenim parametrima,uključiti/isključiti jednog ili više **COMPUTHERM** Wi-Fi uređaja koji nisu opremljeni toplinskim senzorom (npr. **COMPUTHERM S200** Wi-Fi utičnica) pomoću **COMPUTHERM S300** Wi-Fi termostata kao glavnog uređaja. Funkcija "Scene" dostupna je preko početnog zaslona aplikacije pritiskom na "..." potom "Scene".Nakon što se ušli u ovu funkciju možete dodati novu komandu preko tipke**"+"** lociranu na dnu ekrana,i prijašnje postavke će biti vidljive. **Kreiranje nove naredbe/komande uređujemo kroz ova 4 koraka:**

- Prvo postavimo naziv naredbe (npr. uključiti/isključiti grijanje).
- Nakon pritiska na "+" tipku lociranu uz stavku menija "when it meets" morate odabrati način nove naredbe : ručno uključivanje **("Tap to run")** ili kontrola preko glavnog uređaja **("Master device").**
- Kad je izabrana kontrola preko glavnog uređaja program nudi uređaje koji su povezani preko korisničkog računa od kojih jedan treba biti odabran da bude glavni uređaj **("Master device"**).Sad od parametara(npr. temperatura) što su zadani također trebamo odabrati jedan

preko kojeg ćemo kontrolirati drugi uređaj (npr. **COMPUTHERM S200** utičnica). Posljednje postavite uvjete pripadajućem parametru (npr. "≤ 21°C" ili "≥ 22 °C") i potom pritisnite "OK" da bi potvrdili postavke.

- Nakon potvrde parametara, pritiskom na "+" tipku lociranu uz stavku menija "**Execute**" može odabrati tip prekidača ("**ON" ili "OFF**") da izvrši operaciju kad se dostignu zadane vrijednosti odabranog uređaja (npr. **COMPUTHERM S200** utičnica).
- Kad je odabran ručni način pokretanja (**Tap to run**) nekoliko uređaja može biti istovremeno uključeno odnosno isključeno. Ovaj način je izuzetno koristan da bi aktivirali određene električne uređaje pritiskom na smo jednu tipku (uključiti/isključiti svjetla,uključiti/isključiti motorizirane rolete) kad dolazite ili napuštate Vaš stan ili kuću.
- Kad kontrolirate preko glavnog uređaja termostat će automatski izvršiti naredbu kad se dostignu zadane vrijednosti, i zbog toga je termostat u ovom načinu rada idealan za kontroliranje Vašeg centralnog grijanja ( za više informacija pogledajte poglavlje 6.1). Funkcija **"Scene"** dostupna je jedino 2 ili više uređaja povezanih funkcijom imaju pristup Internetu.

**Aktivna funkcija "Scene" nadilazi ručni način rada,zbog toga morate obrisati ili urediti postavke funkcije "Scene" da bi mogli na mjestu ili s daljine upravljati npr. COMPUTHERM S200 utičnicu kontroliranu preko funkcije "Scene" s COMPUTHERM S300 termostata.**

#### **PREPORUČENA UPOTREBA TERMOSTATA**

#### **6.1. Daljinska kontrola centralnog grijanja,grijača i infracrvenih grijaćih panela**

Daljinska kontrola postojećeg centralnog grijanja je lako izvodljiva ako je nadograđena i upravljana preko **COMPUTEHRM S300** Wi-Fi termostata. Da bi ovo izvršili sve što trebate je spojiti kabel od napajanja bojlera centralnog grijanja preko terminala termostata na električnu mrežu (Slika 1). **Međutim obratite pozornost da topla voda u ovom slučaju neće biti dostupna ako je Wi-Fi utičnica isključena**. Stoga, ako upravljate Vašim bojlerom s **COMPUTHERM** bežičnim (**RF)** termostatom, preporučamo da povežete napajanje bežičnog termostata s **COMPUTHERM S200** Wi-Fi utičnicom (slika 2). **Grijanje će sad biti isključeno ako je Wi-Fi utičnica isključena,a topla voda će ipak biti dostupna.**

> S300 230 V AC 50-60 Hz

**Slika 1** 

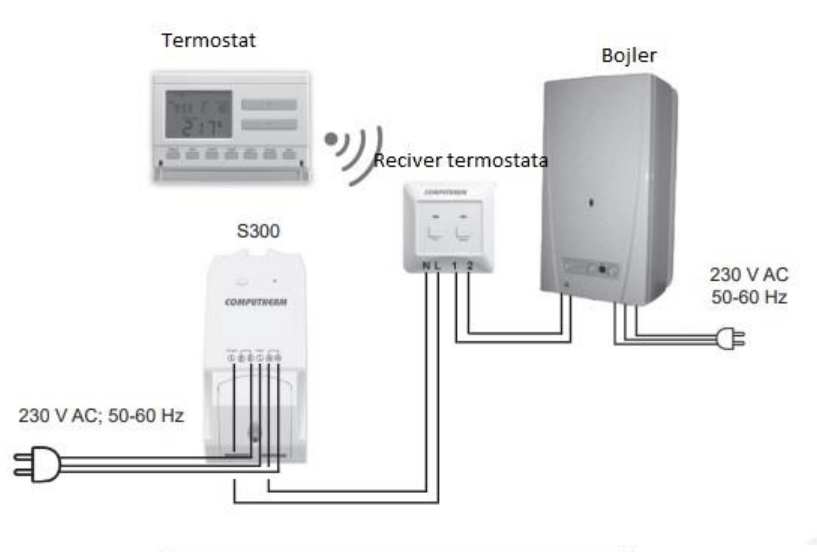

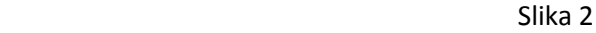

Preko daljinskog prekidača (**ON/OFF**) termostata putem Interneta možemo upravljati centralnim grijanje i mijenjati način rada iz ekonomičnog u normalni način rada. Ako centralno grijanje radi u okruženju gdje nema rizika od smrzavanja nije potrebno isključivati termostat kad napuštate dom i uključivati ga ponovno daljinski prije dolaska. Kad je uključen,centralno grijanje zagrijati će prostor na temperaturu koja je određena na termostatu. Ako centralno grijanje radi u okruženju gdje postoji mogućnost smrzavanja preporučamo Vam da **COMPUTHERM S300** termostat namjestite na automatski način i odaberete opciju protiv smrzavanja "**Antifreeze**" prema točci "**f**" u poglavlju **5** da bi spriječili rizik od smrzavanja. Ako toplinski senzor termostata instaliran u neposrednoj blizini bojlera ne uspije odrediti da nema rizika od smrzavanja u cijelom prostoru,onda,ili produžite kablove ili koristite **COMPUTHERM S200** utičnicu i **COMPUTHERM S300** termostat da bi upravljali bojlerom,i onda uz pomoć funkcije "Scene"održavajte temperaturu iznad temperature smrzavanja,prema uputama u poglavlju **5**, točka "i".

#### **6.2.Programirane operacije i daljinska kontrola ostalih električnih uređaja (vodene pumpe,hladnjaci)**

Ispod dozvoljenog opterećenja izlaznog releja,**termostat** čak i bez toplinskog senzora koji može biti uključen je sposoban upravljati bilo kojim električnim uređajem na daljinu(npr. vodene pumpe).Povežite Vaš električni uređaj s kojim želite upravljati s daljine na električnu mrežu 230V preko **COMPUTHERM S300** termostata i uključite glavni prekidač uređaja da bi bio daljinski upravljan (Slika 3). Možete birati između automatskog i ručnog načina rada preko "Auto/Manual" tipke. Odaberite ručnu kontrolu tako da možete upravljati radom uređaja spojenog s termostatom daljinskim upravljanjem uključivanjem/isključivanjem termostata ručno. Vremenske ("Timer"/"Timing") i ponavljajuće vremenske ("Loop timer") kontrole uključivanja/isključivanja čine ovaj uređaj savršenim za kontrolu vodene pumpe. Putem ovog uređaja možete upravljati pumpom za navodnjavanje i postaviti intervale i vremenski period, te dodatno možete postaviti postavke daljinski,i možete provjeriti rad sistema.

#### **7.PRAKTIČNI SAVJETI**

#### **Problemi s Wi-Fi mrežom**

Ako ne možete upravljati Vašim uređajem preko Interneta putem aplikacije,povezanost uređaja i servera je nestala. Ovo nastupa iz nekoliko razloga. U većini slučajeva uzrokovano je Wi-Fi ruterom. Praktično je resetirati ruter njegovim isključivanjem iz električne struje. Ako uređaj i dalje ne pokazuje znakove povezanosti trebali bi ponovno povezati uređaj s Wi-Fi mrežom kako je opisano u poglavlju 4.2. Ako ste prošli sve korake povezivanja uspješno ali se uređajem i dalje ne može upravljati, trebali bi resetirati ruter na tvorničke postavke, jer u nekim slučajevima ruter ne dozvoljava povezivanje uređaja na Internet. Možete i dalje uključiti/isključiti uređaj ručno iako nije dostupan putem Interneta pritiskom na tipku na uređaju.

#### **Upotreba aplikacije**

Mobilni uređaj/tablet je pod stalnim razvojem. Preporučeno je ažurirati na zadnju dostupnu verziju kako bi se poboljšalo korisničko iskustvo i kako bi se nove funkcije pronašle u novijim verzijama.

#### **8. INFORMACIJE O PROIZVODU I TEHNIČKI PODATCI**

Zaštitni znak: **COMPUTHERM** Model: **S300** Klasa kontrole temperature: **Class I** Doprinos učinkovitosti sezonskog grijanja prostora: **1 %** Toplinski mjerni raspon: -20 °C – +70 °C Toplinska mjerna preciznost: +/- 0.5 °C Tip toplinskog senzora: otpornik (omski) toplinski senzor Osjetljivost prekidača: +/- 1 °C (temperatura); 1 % RH (vlaga) Mjerni raspon vlage: 0-100 % RH Mjerna preciznost vlage: +/- 2 % RH Podesivi vlažni raspon: 0-100 % RH Ulazni napon termostata: 90-230 V AC; 50/60 Hz Izlazni napon termostata: 90-230 V AC ( identičan ulaznom naponu) Zaštita od vanjskog utjecaja: IP51 Izlazno opterećenje termostata: 16 A (3 A je induktivno) Potrošnja u stanju mirovanja: 0.1 W Radna frekvencija: Wi-Fi (b/g/n) 2.4 GHz Temperatura skladištenja: -40 °C … +80 °C Radna temperatura: -20 °C – +70 °C Dopuštena relativna vlažnost: max. 80% bez kondenzacije Dimenzije: 115x52x32 mm

Masa: 85g

**COMPUTHERM S300 Wi-Fi termostat zadovoljava iduće standarde RED 2014/53/EU i RoHS 2011/65/EU.**

**QUANTRAX Kft. Mirakul Inovativna Grijanja d.o.o.** H-6726 Szeged,Fülemüle u. 34.22240 Tisno Tel: +36 62 424 133 Petrića glava 13/A Fax: +36 62 424 672 OIB:86460583846 E-mail: [iroda@quantrax.hu](mailto:iroda@quantrax.hu) Tel/fax. 022/438-620 Web: [www.quatrax.hu](http://www.quatrax.hu/)  [www.computherm-hungary.hu](http://www.computherm-hungary.hu/)

#### **Proizvođač: Distributer za Hrvatsku:**

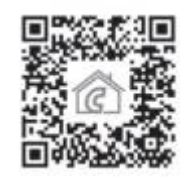

**Zemlja porijekla: Kina**

Copyright© 2018 Quantrax Kft. Sva prava pridržana.

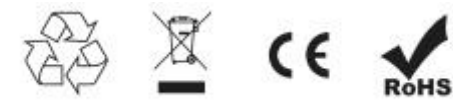

**[prodaja@mirakul-inovativna-grijanja.hr](mailto:prodaja@mirakul-inovativna-grijanja.hr) tel/fax:+385-22-438-620 www.podnogrijanje.com**